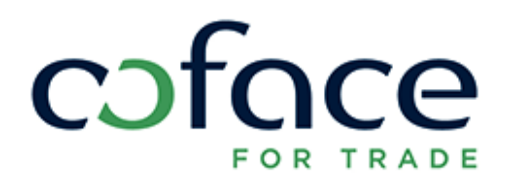

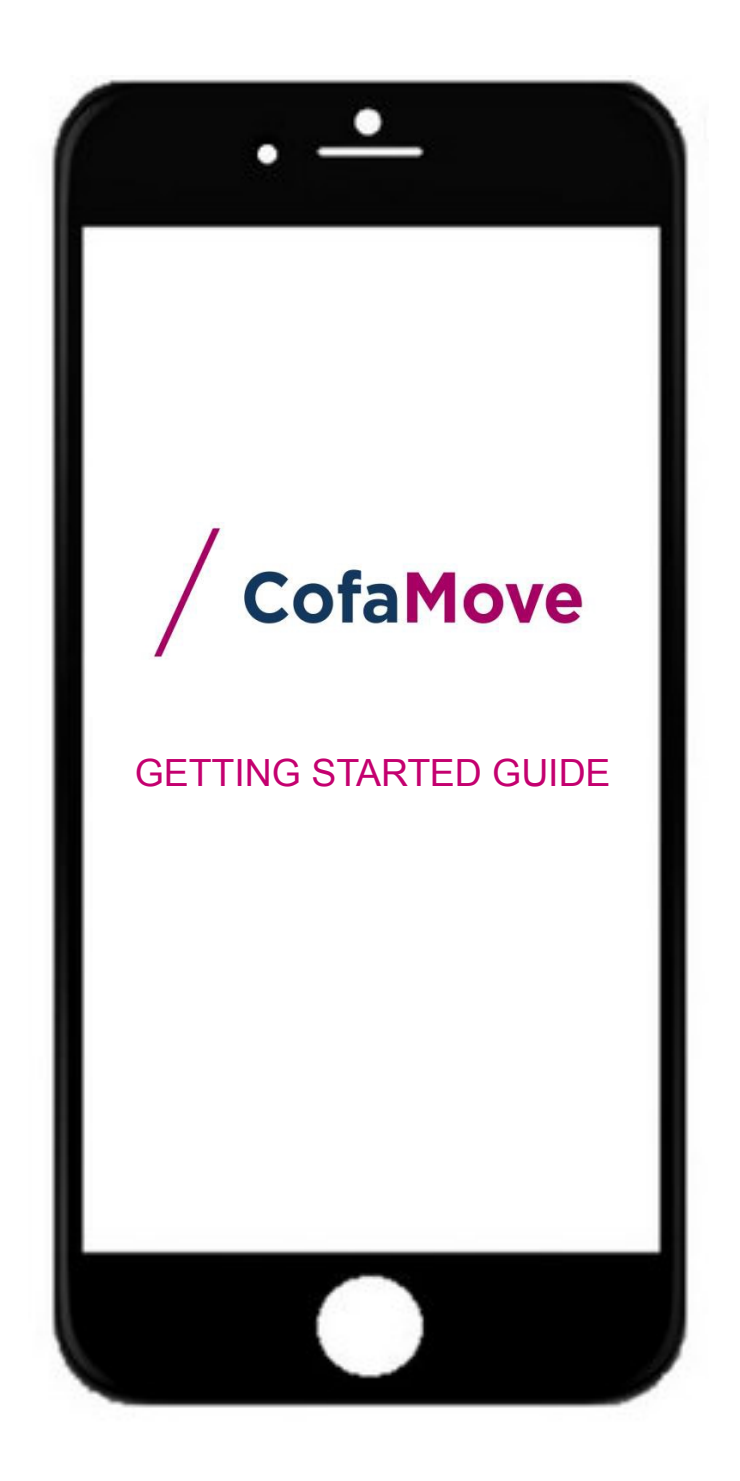

# Table of Contents

 $\ddot{\phantom{1}}$ 

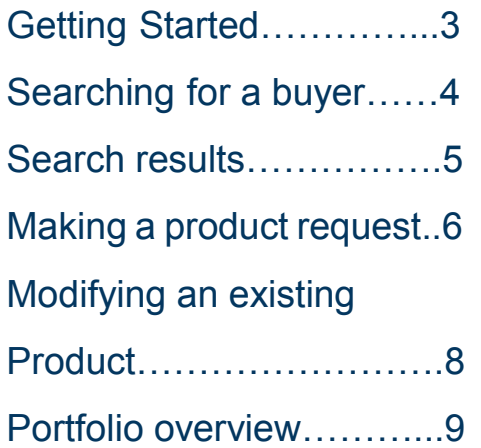

 $\bullet$ 

### **/ GETTING STARTED**

#### **REQUIRED TECHNICAL SPECIFICATIONS**

CofaMove is available for download from your application store (App Store or Google Play Store).

The minimum technical specifications required for CofaMove to operate are as follows:

Operating System:

- Ios (From v7)
- Android (From v.4)

Communication costs are at your expense. They are equivalent to those used for other Apps and vary according to your Internet Service Provider.

In the eventuality of a server problem, it is advised to re-connect to the application immediately. If the problem persists, please contact your Coface sales agent.

#### **LOGGING IN**

#### **Username (User ID)**

Your CofaMove username is the same as the user ID issued to you for Cofanet. If you don't have a Cofanet user ID, please contact your Coface sales agent.

#### **Password**

Your Cofamove password is the same as the password issued to you for Cofanet. Your password is composed of 6 digits.

#### **Connection**

Click on CofaMove icon located on your smartphone, enter your user ID and password and click the "Connection" button to connect.

Once the username and password have been validated by the system, you will be directed to your default contract as set in Cofanet.

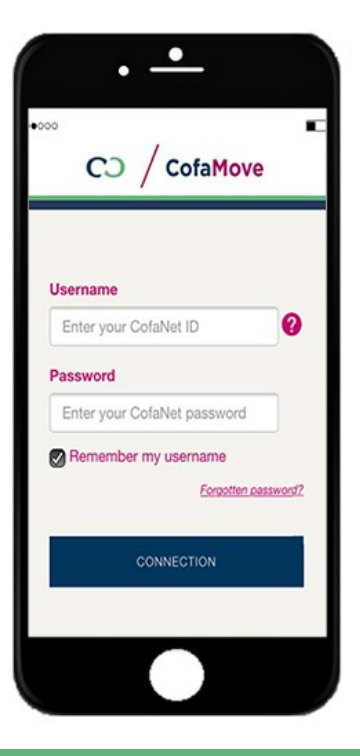

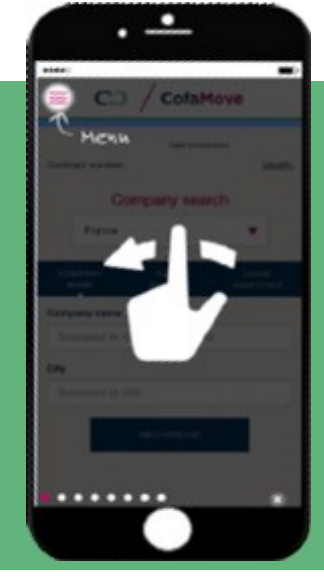

#### **/ Tutorial**

A tutorial will be displayed at first connection and then accessible via the menu. This tutorial will give you a quick overview of all the main functionalities of CofaMove.

## **/ SEARCHING FOR A BUYER**

This function allows you to search for a company by the criteria detailed below:

You may select the country4 and then search by one of the following criteria:

- By **Company Name:** City is not mandatory for the search but strongly recommended. No phonetic search is available.
- By **EasyNumber:** 14 digit number for the main establishment and 19 digit number for the branch. You do not have to put the preceding zeros, the field will be automatically completed if there are fewer than the required number of digits. Click on the "Search" button to start the search.
- By **Legal Identifier**, indicating the Type of Legal Identifier (Duns Number) and its value.

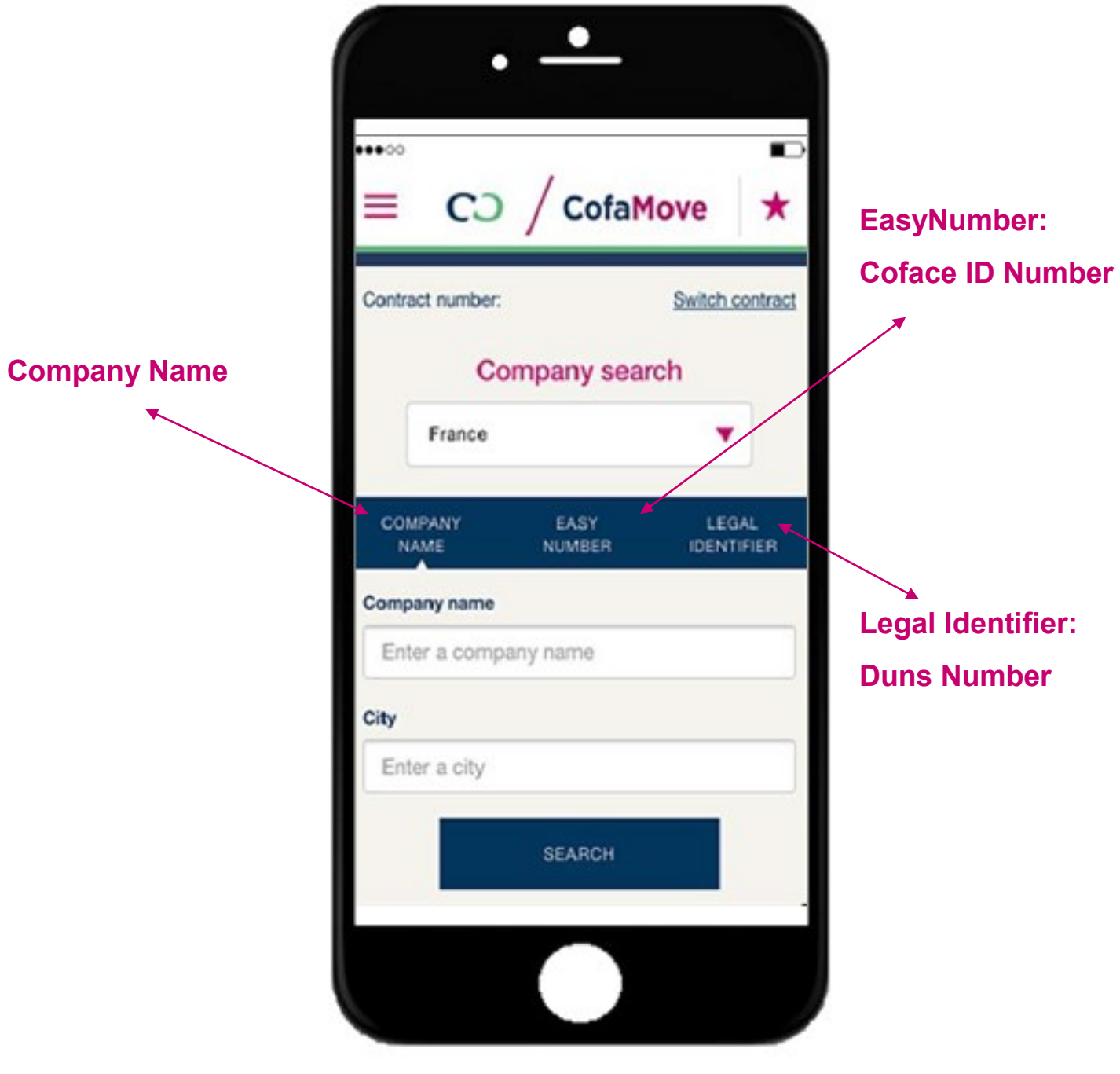

### **/ SEARCH RESULTS**

A result list is displayed, select the desired buyer.

**Tip:** If the Result List returns no matches, you can use your Cofanet account to create the buyer.

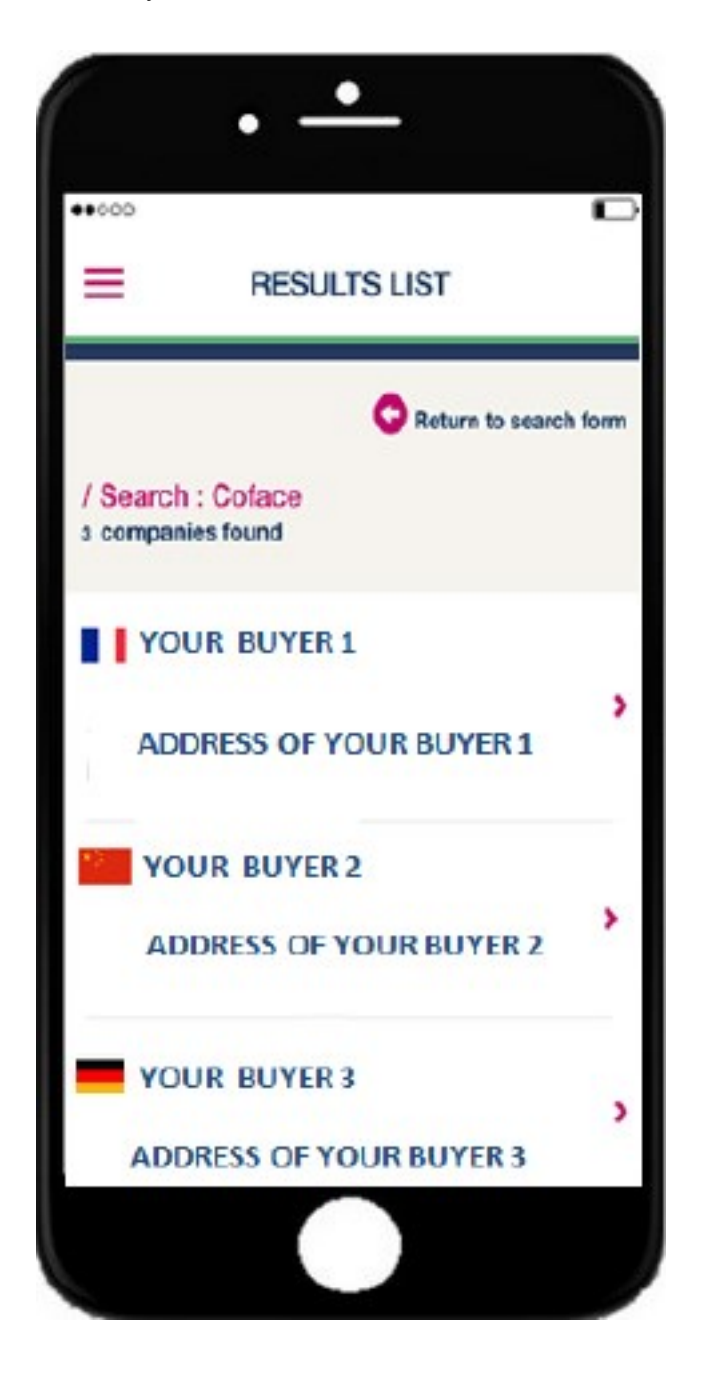

## **/ MAKING A PRODUCT REQUEST**

CofaMove gives you direct access to Coface's comprehensive underwriting and information systems. According to the terms of your contract, and your profile1, you have access to various products and features, allowing you to manage your trade receivables in the most time-efficient way.

#### **Insurance products**

These products allow you to view and/or request:

- **@rating Limit:** this cover corresponds to the amount associated with the @rating of the company.
- **Credit Limit:** if the @rating does not cover your needs, you can request an increase by applying for a credit limit for a higher amount.
- **TopLiner Limit:** an additional cover that you can buy in case of restrictive decision such as a partial credit limit, a reduction, a refusal or a cancelation

#### **Information products**

These products allow you to view and/or request:

- **@rating Credit Opinion:** you can request the @rating Credit Opinion for one of your trading partners (prospect, client, supplier, etc.) This Credit Opinion will give you an indication of a company's creditworthiness. It may be monitored or not monitored depending on your contract.
- **Customized Credit Opinion:** You may request a Customized Credit Opinion for a specific amount.
- **DRA** (Debtor Risk Assessment / Probability of Default): The DRA measures the probability of business failure over a period of 12 months. This score can be monitored if this option is specified in your contract.

The "Company Details" screen displays the information of the company you selected either from the company search or favorites:

- Your customer reference, if filled by Credit Manager
- The possibility to map the company location
- The Debtor Risk Assessments.
- The list of information/insurance products in force along their status
- The possibility to order information/insurance products depending on your contract and profile

## **/ MAKING A PRODUCT REQUEST**

No existing product on this company. You may request a product

☆ Return to the list Contract number: Switch contract ı **Customer Reference:** o Localize  $^{\circ}$ CREDIT LIMIT ⊕ **GRATING CREDIT OPINION** ⊕ EXPRESS CREDIT LIMIT / Company Activity Address Postcode City Country CRA SIREN Easy Number

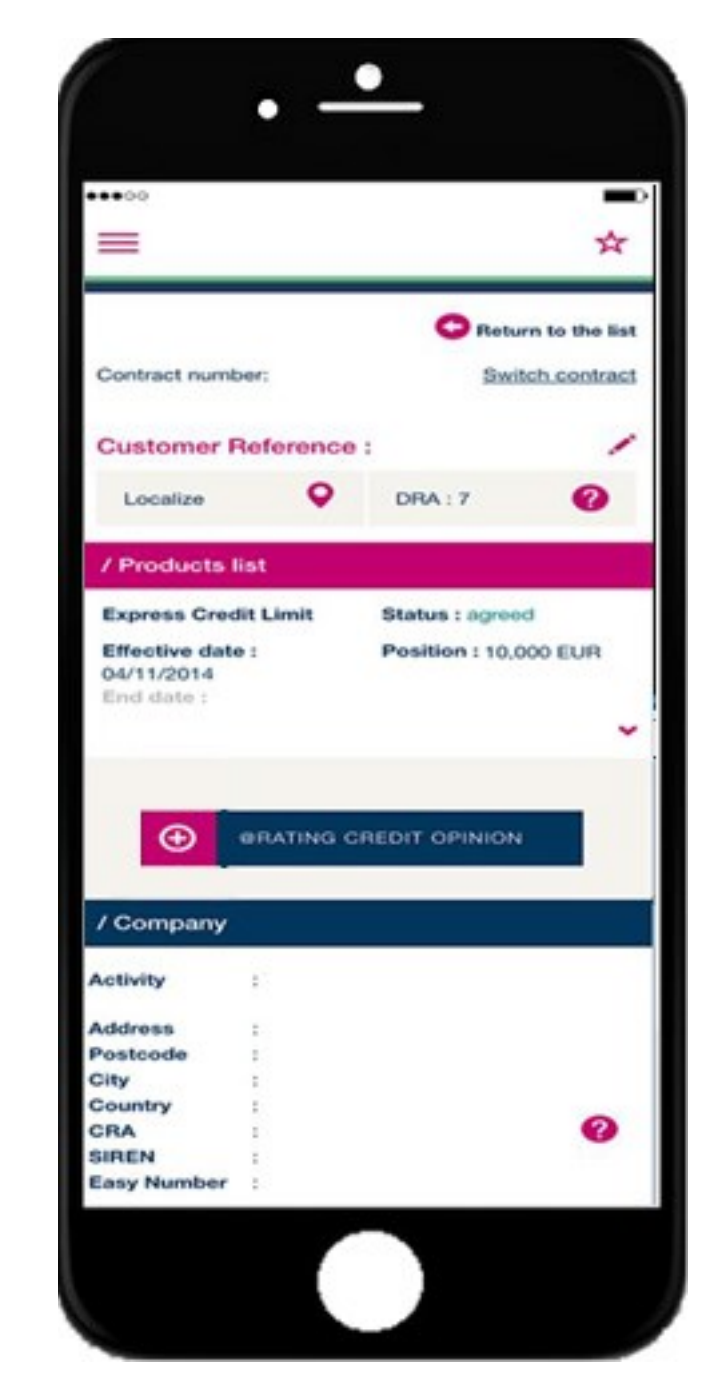

The following actions are possible:

- **Order a product**
- $\bigoplus$
- **•** Get detailed information on a product
- **Modify an existing limit**: You can modify your cover at any time, for example by requesting a higher limit.
- **Add a company to your Favorites** by clicking on the right hand side white star. Once the company has been added, the star turns to fuchsia ☆

Products in force listed, followed by Company details

## **/ MODIFYING AN EXISTING PRODUCT**

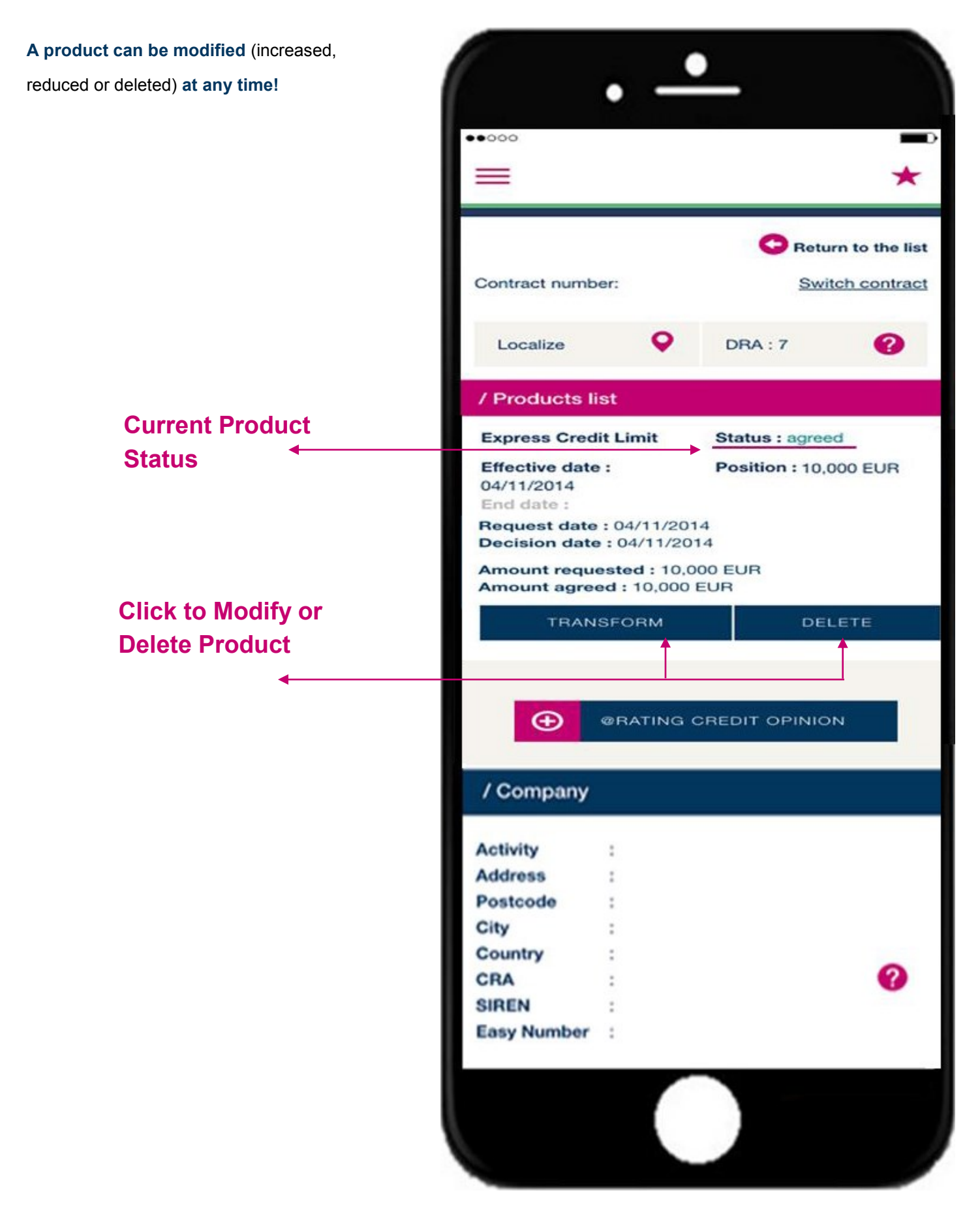

### **/ PORTFOLIO OVERVIEW**

To view your portfolio, click the menu  $\equiv$  icon located in the top left of your device.

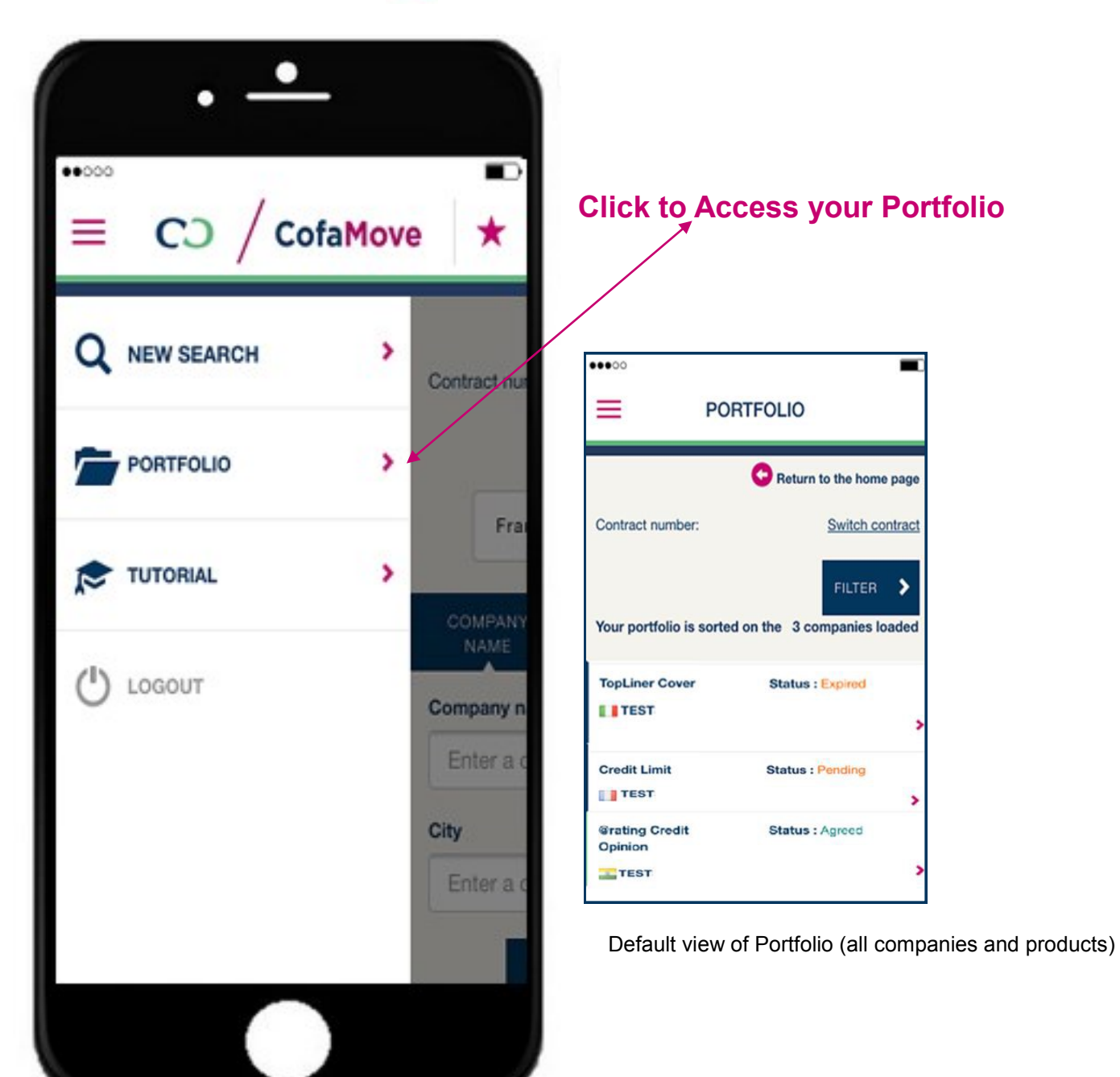

You may filter your portfolio either by company name or available product type by clicking.

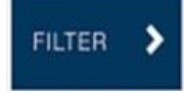